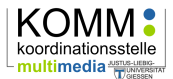

# **Neue Anmeldeverfahren**

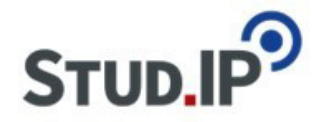

# **Stud.IP V3 (ab Dez. 2014)**

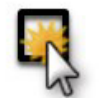

**Stud.IP wird im Dezember 2014 auf die Version 3.x aktualisiert. Mit der Version 3 gibt es eine neue Organisation und Struktur bei den Anmeldeverfahren (Zugangsberechtigungen). Somit ändert sich nicht nur die Einrichtung von verbindlichen Anmeldever**fahren sondern auch das "Freischalten" von Veranstaltungen durch die Lehrenden. **In dieser Hilfe finden Sie wichtige Informationen zu den Anmeldeverfahren für die Nutzerrollen "Dozent" und "Tutor".** 

#### **INHALT**

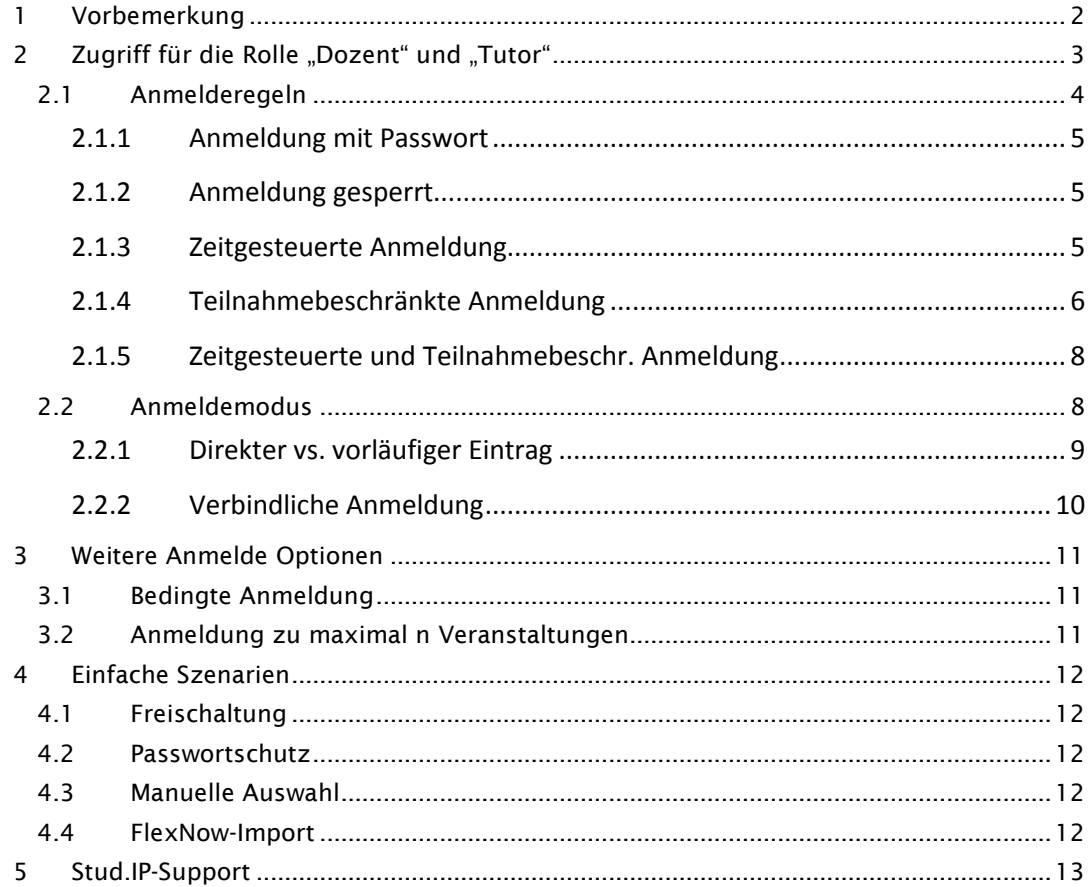

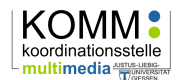

# **1 Vorbemerkung**

Folgende neue Begriffe und Konzepte werden in Stud.IP V3 im Rahmen der Anmeldeverfahren eingeführt:

- **Anmelderegeln**: Mit einer Anmelderegel kann eine Einschränkung für die Teilnahme festgelegt werden, die ohne manuellen Eingriff automatisiert abläuft (z.B. Anmeldung nur innerhalb eines bestimmten Zeitraums, Losverfahren oder Passwortschutz). Hiervon abgegrenzt wird der vorläufige Anmeldemodus, der einen manuellen Eingriff (Akzeptieren der einzelnen vorläufigen Teilnehmer/-innen) erfordert. Mehrere Anmelderegeln können miteinander kombiniert werden.
- **Anmeldeset**: Eine Sammlung von konfigurierten Anmelderegeln oder nur eine konfigurierte Anmelderegel. Ein Anmeldeset kann einmal erstellt für weitere Veranstaltungen als "Schablone" verwendet werden. Auch können die Einrichtungs-Administrationen Anmeldesets anlegen und Ihnen zur Verfügung stellen.
- **Teilnahmebeschränkte Veranstaltung**: Wenn es eine maximale Teilnehmeranzahl geben soll, muss man die teilnahmebeschränkte Anmeldung wählen, die automatisch die Eingabe eines Losdatums erfordert.
- **Bedingte Anmeldungen**: Über eine Menge von Bedingungen (z.B. Studienfach, Fachsemester) kann festgelegt werden, wer zur Anmeldung zugelassen wird.
- **Prioritätenangaben durch die Teilnehmer/-innen**: Bei gruppierten Veranstaltungen, aus denen sich die Studierenden nur *n* Veranstaltungen aussuchen dürfen und die gleichzeitig teilnahmebeschränkt sind, können die Studierenden nun eine Prioritätenliste erstellen, die bei der automatischen Platzverteilung berücksichtigt wird. Dies muss durch eine/n Administrator/-in konfiguriert werden.
- **Nutzerlisten:** Ebenfalls durch Administrator/-innen konfigurierbar sind Nutzerlisten, die Härtefallregelungen zulassen.

Folgende Konzepte und Funktionen fallen gegenüber Stud.IP Version 2 weg:

- **Kontingentierungen**: Es ist nun nicht mehr möglich, Anteile der Plätze einer Veranstaltung für bestimmte Studiengänge zu vergeben. Dieses Verfahren war auch bisher an der JLU durch die Studienbestimmungen häufig nicht abgedeckt gewesen.
- **Abfrage bei dem vorläufigen Anmeldemodus**: Die Möglichkeit, beim vorläufigen Anmeldemodus eine Abfrage unter den Studierenden, die sich anmelden wollen, zu machen, entfällt in Version 3.
- **Lesezugriff ohne Passwort, Schreibzugriff mit Passwort**: Früher war es möglich, den Schreibzugriff in einer Veranstaltung durch Setzen eines Passworts für den Schreibzugriff zu unterbinden. Hierdurch war es möglich, dass die Teilnehmer/ innen automatisch den Status "Leser/-in" erhalten haben. Diese Funktion entfällt in Version 3.

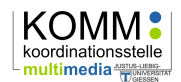

# **2** Zugriff für die Rolle "Dozent" und "Tutor"

Nachdem die Veranstaltungen in Stud.IP angelegt wurden, finden Sie diese in Stud.IP unter "Meine Veranstaltungen". In der Regel sind alle Veranstaltungen nach dem Anlegen gesperrt, d.h. Studierenden können sich in die Veranstaltung **nicht** selbst eintragen. Gesperrte Veranstaltungen werden durch die rote Ampel gekennzeichnet. Sollte die Ampel eine andere Farbe aufweisen (gelb oder grün), wurden die Zugangsberechtigungen bereits geändert (z.B. durch einen Administrator Ihrer Einrichtung, eine/n Co-Dozenten/-in).

| Stud.IP 3.1 - hrz_studip_test<br>ര<br>Veranstaltungen Nachrichten Community<br>Start | ╩                           | p<br>Profil  | 幽<br>Suche<br>Planer | <b>Tools</b>               |  |  |                          |          | STUD.IP <sup>9</sup> |   |  |
|--------------------------------------------------------------------------------------|-----------------------------|--------------|----------------------|----------------------------|--|--|--------------------------|----------|----------------------|---|--|
| <b>Aktuelle Seite:</b><br>Meine Veranstaltungen                                      |                             |              |                      |                            |  |  | O Veranstaltungen suchen | $\Omega$ | Einstellungen Logou  |   |  |
| <b>Meine Veranstaltungen</b>                                                         | <b>Meine Studiengruppen</b> |              |                      | <b>Meine Einrichtungen</b> |  |  |                          |          |                      |   |  |
|                                                                                      |                             |              |                      |                            |  |  |                          |          |                      |   |  |
|                                                                                      |                             | WiSe 2014/15 |                      |                            |  |  |                          |          |                      |   |  |
|                                                                                      |                             | Name         |                      |                            |  |  | Inhalt                   |          |                      |   |  |
| <b>Meine Veranstaltungen</b>                                                         |                             |              |                      |                            |  |  |                          |          |                      |   |  |
| <b>Navigation</b>                                                                    |                             |              |                      |                            |  |  |                          |          |                      | s |  |
| Aktuelle Veranstaltungen                                                             |                             |              |                      |                            |  |  |                          |          |                      | Þ |  |
| Archivierte Veranstaltungen                                                          |                             |              |                      |                            |  |  |                          |          |                      | ö |  |
| <b>Aktionen</b>                                                                      |                             |              |                      |                            |  |  |                          |          |                      | s |  |
| Alles als gelesen markieren                                                          |                             |              |                      |                            |  |  |                          |          |                      | s |  |

**Abbildung 1: Meine Veranstaltungen in Stud.IP** 

Wenn Sie auf die Ampel klicken (oder alternativ auf das Zahnrad-Symbol und anschließend auf Zugangsberechtigungen) gelangen Sie in den Bereich der "Zugangsberechtigungen" für diese konkrete Veranstaltung, in der Sie das Anmeldeverfahren einstellen können.

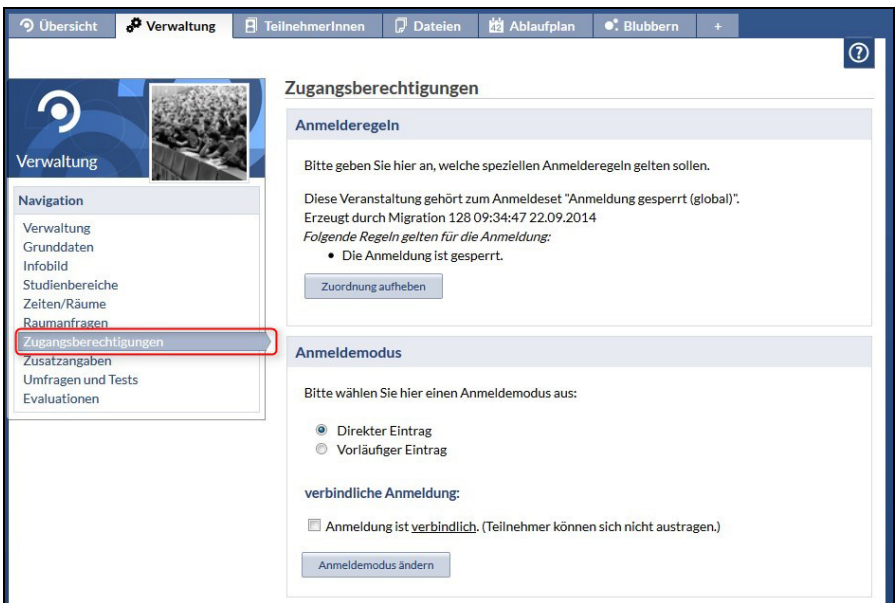

**Abbildung 2: Zugangsberechtigungen** 

In einer gesperrten Veranstaltung wird in dem Bereich "Anmelderegeln" die Zuordnung zur Regel "Die Anmeldung ist gesperrt" angezeigt, die zunächst aufgehoben werden muss, um den Studierenden den Eintrag zu ermöglichen.

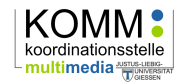

ACHTUNG: Sollten Sie hier eine andere Zuordnung finden, wurde die Zugangsberechtigung bereits definiert. Bitte setzen Sie sich daher zunächst mit Ihren Co-Dozenten oder Einrichtungsadministratoren in Verbindung, bevor Sie hier Zuordnungen aufheben.

### **2.1 Anmelderegeln**

Sobald Sie die Anmeldung und damit auch den Zugriff auf die Inhalte Ihrer Veranstaltung einschränken wollen, müssen Sie eine Regel definieren. Hier stehen Ihnen die folgenden Regeln zur Verfügung:

- Anmeldung mit Passwort
- Anmeldung gesperrt
- Zeitgesteuerte Anmeldung
- Teilnahmebeschränkte Anmeldung
- Zeitgesteuerte und Teilnahmebeschränkte Anmeldung

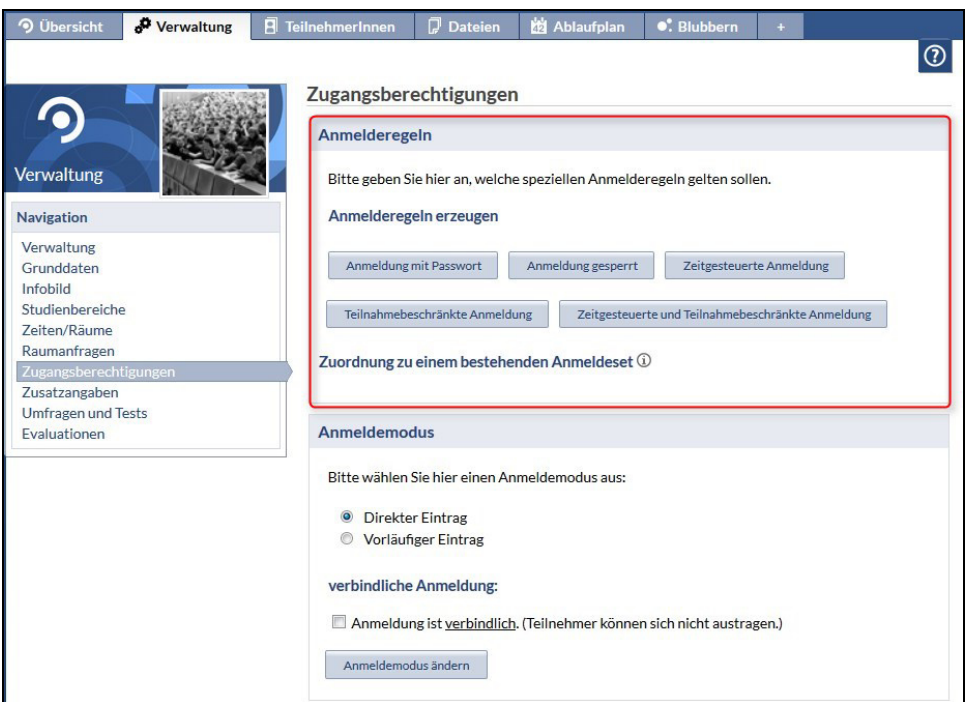

**Abbildung 3: Anmelderegeln** 

Teilweise ist es möglich, die Anmelderegeln zu kombinieren, indem eine weitere Regel hinzugefügt werden kann (z.B. eine zeitgesteuerte Anmeldung und eine Anmeldung mit Passwort). Die häufigste Kombination "Zeitgesteuerte und Teilnahmebeschränkte Anmeldung" kombiniert bereits zwei Regeln, so dass es hierbei nicht nötig ist, eine weitere Regel hinzuzufügen.

Jede abgespeicherte Regel stellt ein Anmeldeset dar (siehe 0.) und erhält einen eigenen Namen. Der Vorteil hierbei ist, dass über die Option "Zuordnung zu einem bestehenden Anmeldeset" sehr schnell die gleichen Einstellungen auf weitere Veranstaltungen übertragen können. Sie haben dabei die Möglichkeit, einen individuellen Namen zu vergeben und den Vorschlag vom System beizubehalten.

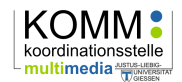

Beim Anmeldemodus können Sie die Anmelderegeln ergänzen um die Möglichkeit des vorläufigen Eintrags oder der verbindlichen Anmeldung (siehe 3.)

Im Folgenden werden die einzelnen Anmelderegeln näher betrachtet.

#### **2.1.1 Anmeldung mit Passwort**

Wenn Sie eine Anmeldung mit Passwort auswählen, können sich nur Studierende in die Veranstaltung eintragen, die das Passwort kennen. Sie müssten folglich das Passwort den Veranstaltungsteilnehmern in der ersten Veranstaltungssitzung oder über einen anderen Kanal mitteilen.

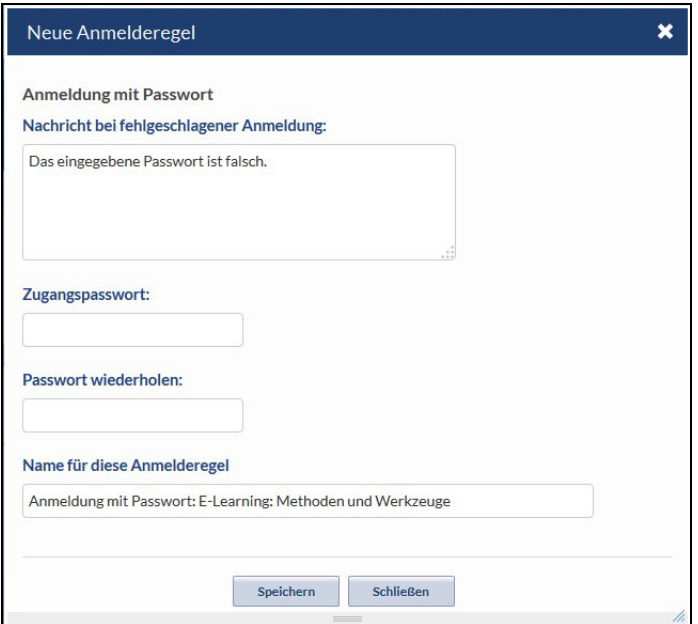

**Abbildung 4: Anmeldung mit Passwort** 

In der Konfiguration können Sie nun einerseits die Rückmeldung für die Studierenden bei Eingabe eines falschen Passworts abändern. Zwingend erforderlich ist die doppelte Eingabe des Passworts, das sie als Zugangs-Passwort definieren möchten. Der Name für die Anmelderegel kann übernommen oder abgeändert werden.

#### **2.1.2 Anmeldung gesperrt**

Wenn Sie diese Option auswählen ist die Veranstaltung gesperrt und niemand kann sich selbständig eintragen. Bereits eingetragene Studierende werden NICHT ausgetragen.

#### **2.1.3 Zeitgesteuerte Anmeldung**

Eine Zeitgesteuerte Anmeldung erlaubt den Selbsteintrag nur in einem definierten Zeitraum (Start- und/oder ein Enddatum für den Selbsteintrag).

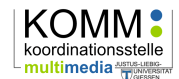

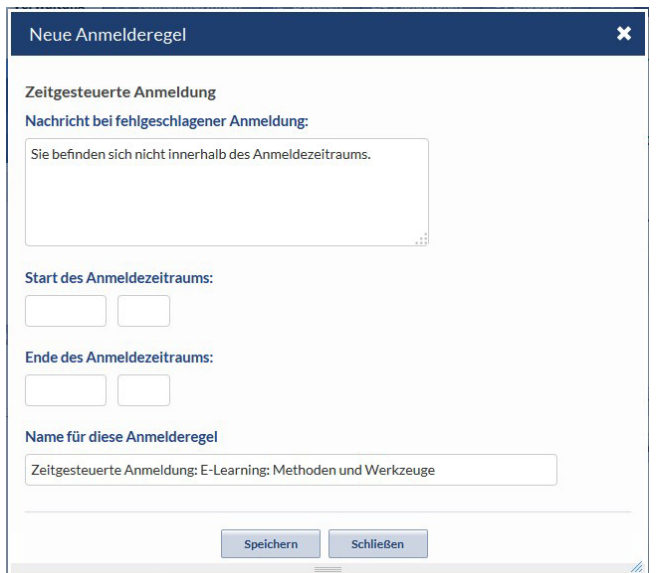

**Abbildung 5: Zeitgesteuerte Anmeldung** 

In der Konfiguration können Sie nun einerseits die Rückmeldung für die Studierende bei einem Anmeldeversuch außerhalb des Anmeldezeitfensters anpassen.

Bei dem Anmeldezeitraum können Sie Start- und Enddatum des Anmeldezeitraums eintragen, es kann alternativ auch nur ein Zeitpunkt definiert werden. Wenn Sie das Startdatum offen lassen, ist die Anmeldung ab sofort möglich, wenn Sie das Enddatum offenlassen, gibt es keine zeitliche Begrenzung der Selbstanmeldung nach dem Startdatum.

In beiden Fällen sind jeweils Datum und Uhrzeit anzugeben. Sollten Sie keine Uhrzeit eingeben, wird für das Startdatum 0:00 Uhr eingetragen und für das Enddatum 23.59 Uhr.

Außerhalb des definierten Zeitraums können Sie jederzeit als Dozent der Veranstaltung Studierende nachtragen.

Der Name für die Anmelderegel kann übernommen oder abgeändert werden.

#### **2.1.4 Teilnahmebeschränkte Anmeldung**

Bei einer teilnahmebeschränkten Veranstaltung lässt sich eine maximale Teilnehmerzahl einstellen. Diese Option ist zu wählen, wenn sich nicht mehr als eine definierte Anzahl an Studierenden in die Veranstaltung eintragen dürfen. ACHTUNG: Die Anzahl müssen Sie NACH Einrichtung der Regel in einem zweiten Schritt definieren.

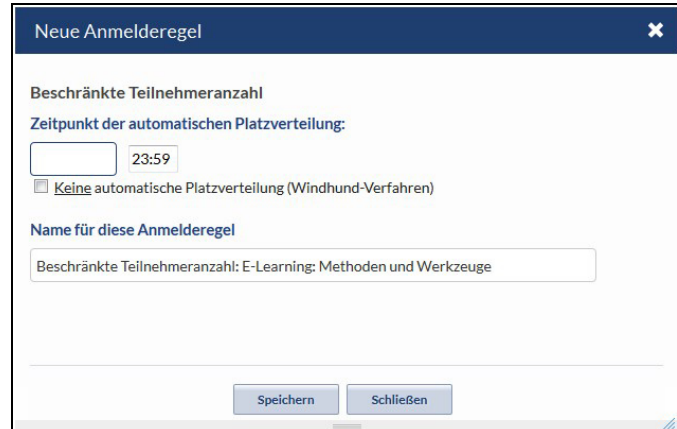

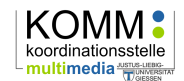

#### **Abbildung 6: Teilnahmebeschränkte Anmeldung**

In der Einstellungsoption dieser Regel geben Sie bitte den Zeitpunkt der automatischen Platzverteilung an. Hier müssen Sie einen Tag und die Uhrzeit eintragen. Zu dem Zeitpunkt werden dann die verfügbaren Plätze auf die Interessierten verteilt. Wenn sich mehr Interessierte als verfügbare Plätze einfinden, werden die Plätze zufällig zugelost. Wenn Sie keine zufällige Verteilung wünschen, können Sie die automatische Platzvergabe deaktivieren, dann werden die Plätze in der Reihenfolge der Einträge (Windhund-Verfahren) vergeben. Allerdings kann beim Windhund-Verfahren zu unvermeidbaren Überbuchungen kommen, so dass wir diese Verfahren nicht empfehlen.

Bei der automatischen Platzvergabe (Losen) werden Restplätze (bspw. entstanden durch eine geringere Nachfrage oder durch Austrag der zugelosten Teilnehmer/-innen), die nach dem Los-Datum ggf. noch verfügbar sind, von den Studierenden selbständig durch Selbsteintrag belegt. Hier gilt dann die Devise "Wer zuerst kommt, mahlt zuerst".

Sobald Sie die Regel gespeichert haben, finden Sie unterhalb der Regel einen neuen Bearbeitungsbereich mit dem Namen "Beschränkte Teilnehmeranzahl". Dort können Sie die maximale Teilnehmeranzahl definieren und die Warteliste konfigurieren.

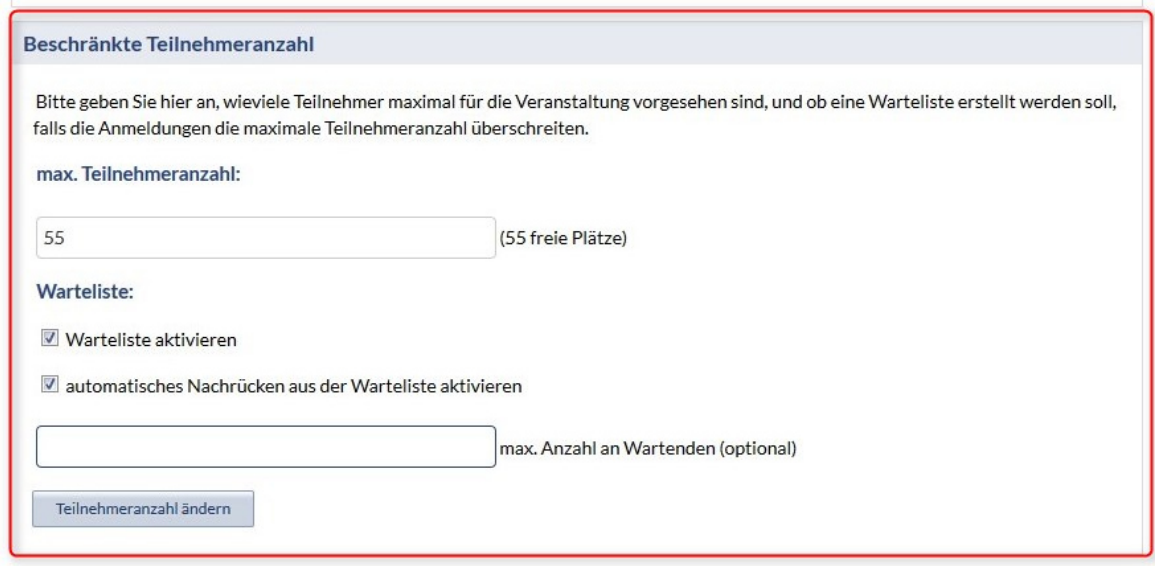

**Abbildung 7: Beschränkte Teilnehmeranzahl** 

Wenn Sie eine Warteliste aktivieren (Standardeinstellung), werden die Studierenden, die keinen Platz erhalten haben auf der Warteliste gesammelt und rücken automatisch nach der Rangreihe in der Warteliste nach, wenn sich jemand, der einen Platz erhalten hatte, austrägt oder ausgetragen wird. Dieses automatische Nachrücken kann man auch deaktivieren. Ferner lässt sich einstellen, wie viele Plätze die Warteliste aufnehmen darf.

ACHTUNG: Wenn Sie den Zeitraum der Selbstanmeldung bei der teilnahmebeschränkten Anmeldung einschränken wollen (z.B. Studierende sollen sich erst ab einem bestimmten Zeitpunkt eintragen dürfen, bevor sie zugelost werden oder nach dem Losen sollen sie nur bis zu einem bestimmten Datum Restplätze eigenständig belegen), müssen Sie entweder eine weitere Anmelderegel erzeugen (Zeitgesteuerte Anmeldung) oder Sie wählen direkt die Option "Zeitgesteuerte und Teilnahmebeschränkte Anmeldung" aus.

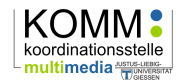

#### **2.1.5 Zeitgesteuerte und Teilnahmebeschr. Anmeldung**

Diese Regel kombiniert die beiden Regeln Zeitgesteuerte Anmeldung (siehe 2.3) und Teilnahmebeschränkte Anmeldung (siehe 2.4).

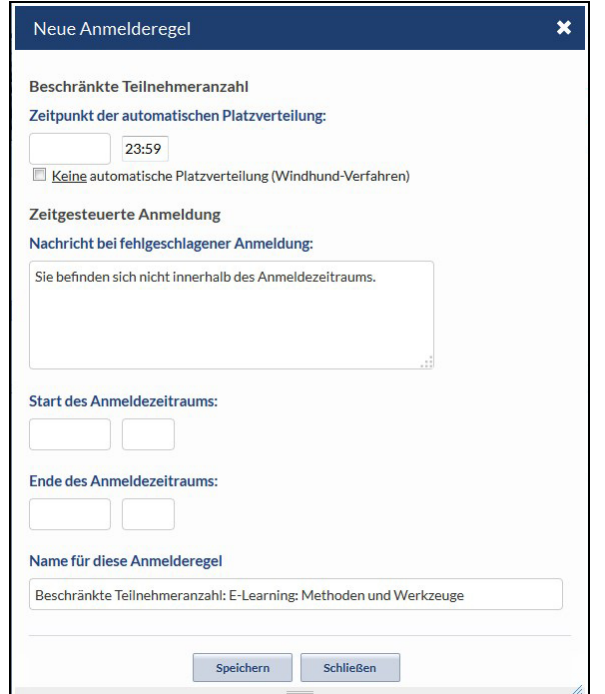

**Abbildung 8: Zeitgesteuerte und Teilnahmebeschränkte Anmeldung** 

Nachdem Sie die Einstellungen in dem Formular (siehe hierzu auch 2.3 und 2.4) vorgenommen haben, werden zwei Anmelderegeln angelegt:

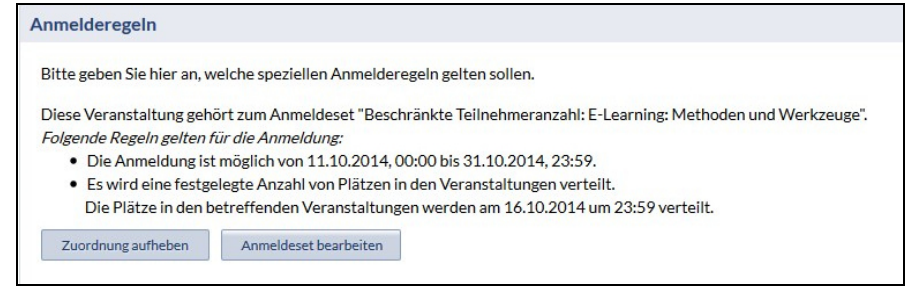

**Abbildung 9: Zwei Regeln - Zeitgesteuerte und Teilnahmebeschränkte Anmeldung** 

ACHTUNG: Die Anzahl müssen Sie NACH Einrichtung dieser Regel(n) in einem zweiten Schritt definieren. Sobald Sie die Regel gespeichert haben, finden Sie unterhalb der Regel einen neuen Bearbeitungsbereich mit dem Namen "Beschränkte Teilnehmeranzahl" (siehe hierzu 2.4).

#### **2.2 Anmeldemodus**

Im Unterschied zu den Anmelderegeln regelt der Anmeldemodus den Eintrag (direkt oder vorläufig) sowie die Verbindlichkeit des Eintrags.

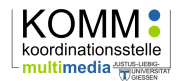

Diese Einstellungen sind unabhängig von der Anmelderegel, d.h. eine Kombination von Regel und Modus ist möglich (aber nicht immer sinnvoll).

#### **2.2.1 Direkter vs. vorläufiger Eintrag**

Der direkte Eintrag ist voreingestellt und führt dazu, dass die Teilnehmer sich in Abhängigkeit der Einstellung der Anmelderegel sofort eintragen können und somit Zugriff auf die Inhalte haben.

Bei dem vorläufigen Eintrag müssen die Teilnehmer erst endgültig manuell durch den Lehrenden akzeptiert werden, bevor sie endgültig eingetragen sind und somit Zugriff auf die Inhalte haben.

Wird keine Anmelderegel definiert und der Anmeldemodus auf "vorläufig" eingestellt, müssen die Teilnehmer manuell bestätigt werden. Auch die Kombination des vorläufigen Eintrags mit den Anmelderegeln ist möglich. Es greift dann zunächst die Anmelderegel und erst, wenn die Regel erfüllt ist (z.B. Passwort korrekt eingegeben, Teilnehmer/-in wurde zugelost etc.) sind die Teilnehmer/-innen vorläufig akzeptiert und müssen hiernach manuell bestätigt werden.

Bei einem vorläufigen Eintrag lässt sich ein Hinweistext der Anmeldeprozedur hinzufügen, die den Studierenden angezeigt wird (z.B. "Erst wenn Sie zu der Vorbesprechung erscheinen, werden Sie von mir endgültig zugelassen.")

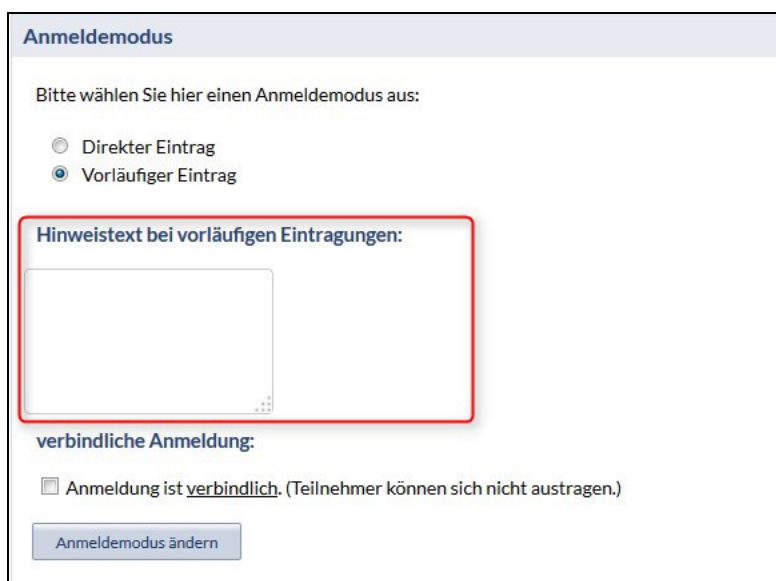

**Abbildung 10: Hinweistext beim vorläufigen Eintrag** 

In der Teilnehmerliste können Sie die vorläufig eingetragenen Studierenden im Bereich "vorläufig akzeptierte Teilnehmer/-innen" einsehen und entsprechend endgültig akzeptieren.

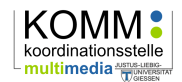

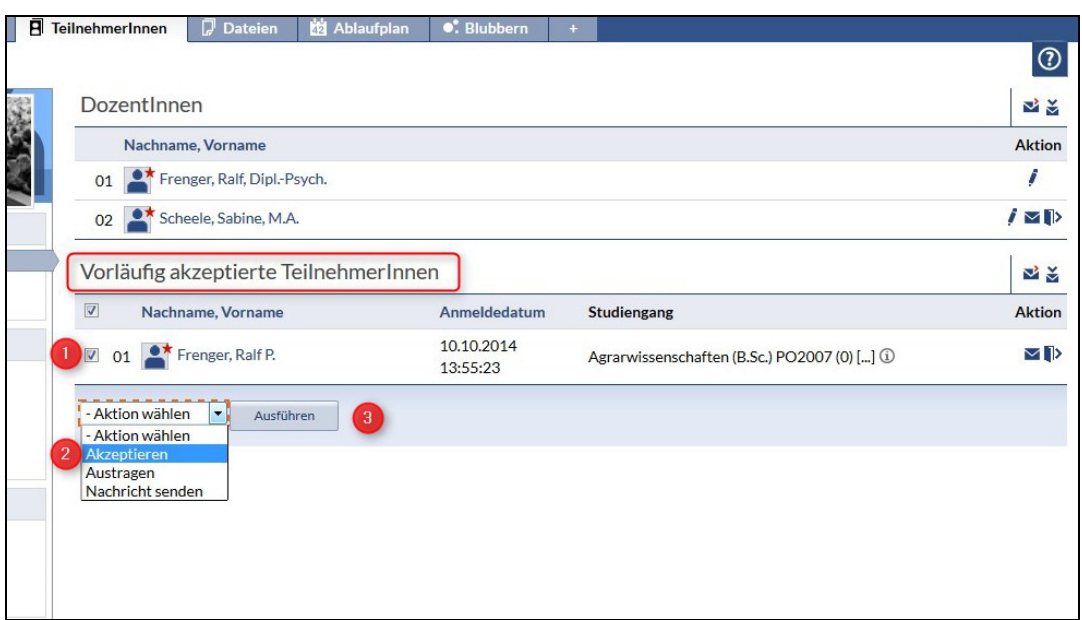

**Abbildung 11: vorläufige Teilnehmer/-innen** 

### **2.2.2 Verbindliche Anmeldung**

Wenn Sie diese Option auswählen, können sich die Teilnehmer/-innen nicht selbst wieder aus einer Veranstaltung austragen. Nur die Lehrenden und Tutor/-innen sowie die Administratoren, die Zugriff auf die Veranstaltung haben, können dann die Teilnehmer/-innen wieder austragen.

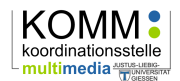

### **3 Weitere Anmelde Optionen**

Administrator/-innen Ihrer Einrichtung können weitere Anmeldeverfahren für Ihre Veranstaltung konfigurieren.

### **3.1 Bedingte Anmeldung**

Administrator/-innen Ihrer Einrichtung können sog. bedingte Anmeldungen einrichten. Über eine Menge von Bedingungen kann festgelegt werden, wer zur Anmeldung zu den Veranstaltungen eines Anmeldesets zugelassen ist. Die Möglichkeit, ob eine Anmeldung zugelassen wird, kann von dem Abschluss, dem Studienfach und dem Fachsemester abhängig gemacht werden.

ACHTUNG: Bitte beachten Sie unbedingt, dass solche Verfahren in Einklang mit der jeweiligen Studienordnung stehen müssen.

#### **3.2 Anmeldung zu maximal** *n* **Veranstaltungen**

Administrator/-innen Ihrer Einrichtung können gleichwertige Veranstaltungen gruppieren, so dass Studierende sich aus einer Auswahl an Veranstaltung nur zu *n* Veranstaltungen maximal anmelden können.

Wird diese Option mit der Anmelderegel "Teilnahmebeschränkte Anmeldung" kombiniert, so können die Studierenden eine Priorität angeben, die bei der automatischen Platzverteilung berücksichtigt wird.

# **4 Einfache Szenarien**

An der JLU Gießen wird in den Fachbereichen 03 bis 06 mit Ausnahme des Fachgebiets Slavistik FlexNow als verbindliches Anmeldesystem eingesetzt. Daher ist es hier nicht erforderlich, teilnahmebeschränkte Anmeldungen einzurichten. Ebenso sind häufig Vorlesungen nicht teilnahmebeschränkt, so dass hier ebenfalls ein entsprechendes Anmeldeverfahren entfallen kann.

Im Folgenden werden einige häufig verwendete Anmeldeszenarien für diese Fälle in verkürzter Form vorgestellt:

### **4.1 Freischaltung**

Sperrung unter "Anmelderegeln" aufheben.

Wenn Sie Ihre Veranstaltung in Stud.IP und damit auch den Zugriff auf die Inhalte allen Studierenden unmittelbar ermöglichen wollen, ist es völlig ausreichend, unter "Anmelderegeln" die Sperrung aufzuheben. Somit wechselt die Ampelfarbe von Rot nach Grün.

### **4.2 Passwortschutz**

- Sperrung unter "Anmelderegeln" aufheben. - "Anmeldung mit Passwort" als Regel einstellen.

Wenn Sie wünschen, dass nur

Studierende, die ein spezifisches Passwort kennen, Zugriff auf die Inhalte haben, heben Sie zunächst ggf. die Sperrung auf und wählen Sie dann die Anmelderegel "Anmeldung mit Passwort".

#### **4.3 Manuelle Auswahl**

Wenn Sie die Teilnehmer/-innen selbst auswählen möchten, heben Sie

- Sperrung unter "Anmelderegeln" aufheben.
- keine Regel einstellen.
- Anmeldemodus "vorläufiger Eintrag" wählen.

zunächst ggf. die Sperrung auf, wählen Sie bitte keine Regel aus sondern den "vorläufigen Eintrag" als Anmeldemodus. Anschließend können Sie über die Teilnehmerliste selbst bestimmen, wer Zugriff auf die Inhalte Ihrer Veranstaltung haben soll und wer nicht.

#### **4.4 FlexNow-Import**

Lassen Sie die Veranstaltung bitte gesperrt (rote Ampel) und gehen Sie wie folgt vor:

- 1. In FlexNow die Teilnehmerliste als Excel-Tabelle exportieren.
- 2. Die Export-Datei mit Excel öffnen.
- 3. Die Spalte mit den Matrikelnummern markieren (ohne die Spaltenüberschrift).
- 4. Die markierten Matrikelnummern in die Zwischenablage kopieren (Strg +C).
- 5. In der entsprechenden Stud.IP-Veranstaltung auf den Teilnehmer/-innen-Reiter wechseln und rechts auf "Teilnehmerliste importieren" klicken.
- 6. Über dem großen Feld bei "Eingabeformat" auf "Matrikelnummer" umstellen.
- 7. Die Matrikelnummern aus der Zwischenablage in das Feld einfügen (Strg + V).
- 8. Auf "Eintragen" klicken und warten. Die Studierenden erhalten automatische Systemmail über den Eintrag.

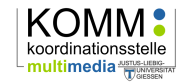

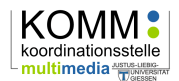

# **5 Stud.IP-Support**

Stud.IP wird von der Koordinationsstelle Multimedia (KOMM) des Hochschulrechenzentrums (HRZ) der JLU Gießen betreut. Sie erreichen uns werktags unter folgenden Kontaktdaten:

E-Mail: studip@uni-giessen.de

Stud.IP-Hotline: 0641 99 13115 (werktags von 9-12 und 13-16 Uhr) HRZ-Hotline: 0641 99 13100 (werktags von 7-21.30 Uhr)

Bitte melden Sie sich auch über die o.g. E-Mail-Adresse, wenn Sie Verbesserungs- oder Ergänzungsvorschläge für dieses Hilfedokument haben.